# Cisco Board および Board Pro クイック リファレンス ガイド

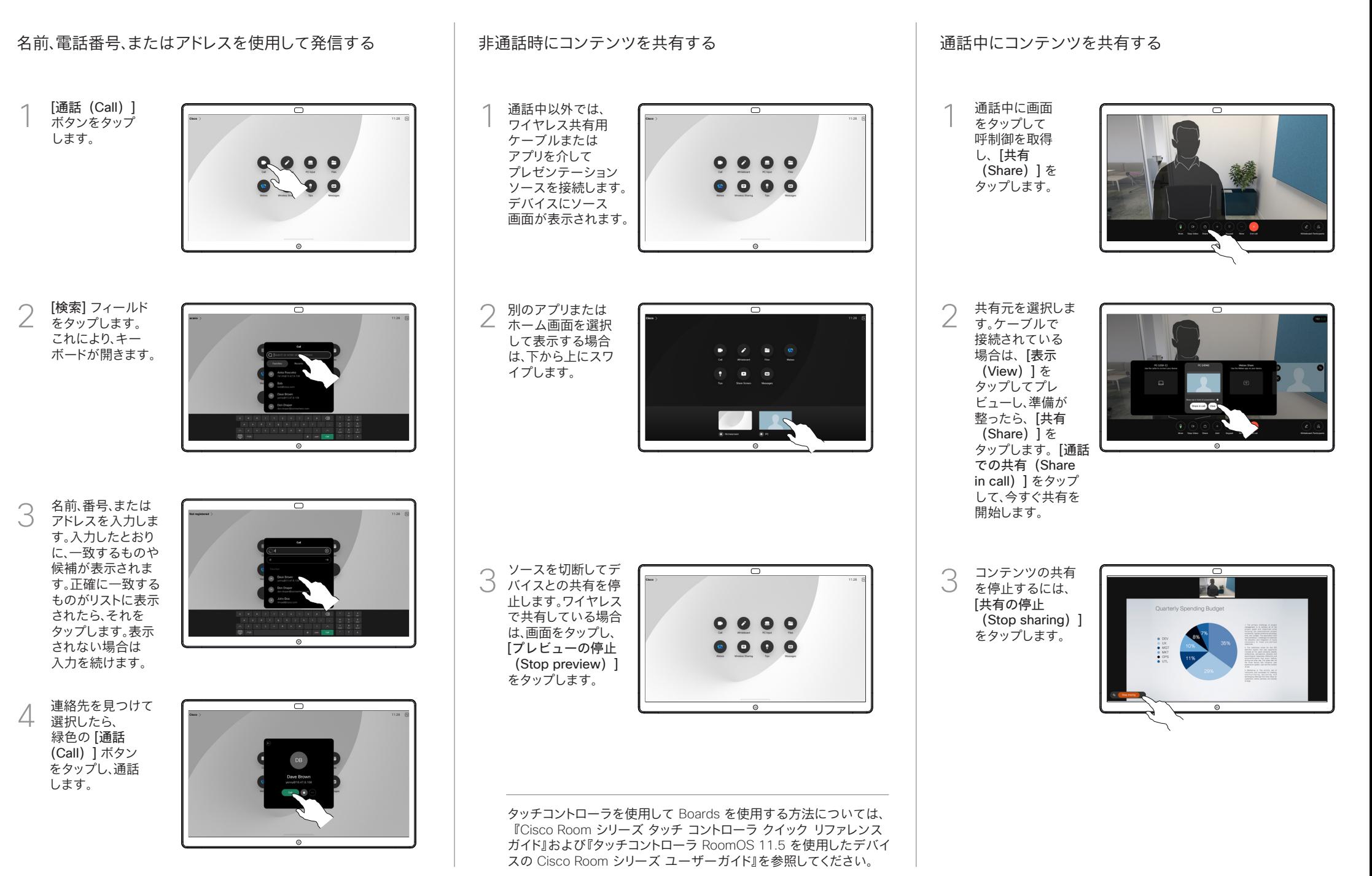

## Board をデジタルホワイトボードとして使用する Board の共有コンテンツにコメントを付ける 注釈または描画をメールで送信する

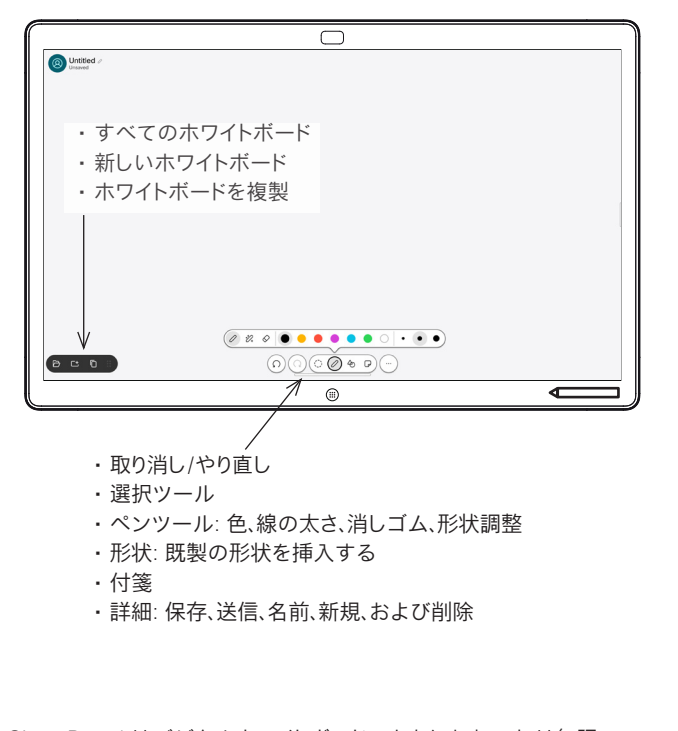

Cisco Board はデジタルホワイトボードでもあります。これは無限の キャンバスで、必要なだけページサイズを大きくできます。

ホワイトボードを開くには、Board のホーム画面にある[ホワイト ボード(Whiteboard)] ボタンをタップします。ペンまたは指で ホワイトボードに書き込むことができます。

選択した受信者にホワイトボードを電子メールとして送信できます。 これを行うには、ビデオサポートチームが、電子メールサーバーを 使用できるように Webex Board を設定している必要があります。

画面の下部から上にスワイプすると、タスクスイッチ機能が開きます。 開いている他のアプリケーション、現在のホワイトボード、およびホー ムス画面が表示されます。必要なアプリをタップすると簡単に切り替 えることができます。

次のユーザーのためにすべてのホワイトボードを消去するには、コン トロールパネルを開いて、[セッションの終了(End Session)] を タップします。

### 外線通話では、注釈を  $\overline{\phantom{1}}$ 1 1 付ける画像が表示さ Quarterly Spending Budge れたパソコン画面を Board に共有します。[ 注釈 (Annotation) ] ボタンをタップします。 画面下部のツ ールを使用して 2 ᆕ Ouarterly Spending Budget 注釈を作成しま す。プレゼンテー ションを再開す るか、ソースを完 全に切断するこ とができます。 注釈付き画像はホワイ  $\overline{\circ}$ 3 3 トボードとして保存され ます。上にスワイプする と、現在のすべてのホワ イトボードが表示されま す。別の受信者を追加し たり、既存の受信者を削 除したりできます。セッ ションが終了すると削除 されます。ホワイトボー ドを送信する場合は、電 子メールの送信に関す る次のセクションを参照 してください。

ホワイトボー ドで、[詳細 (More)] を タップし、[電 子メールに送 信(Send to Email)] をタ ップします。

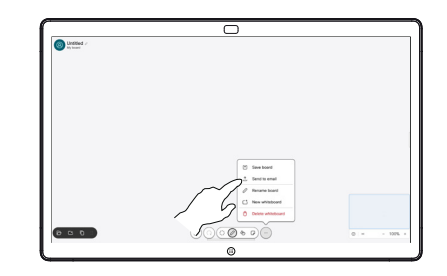

受信者の名前かアド つ 安信者の名前か*パ*ト<br>2 レスを入力します。<br>- \* \* \* # \* \* \* \* \* \* \* 人を選択し、右矢印 をタップします。

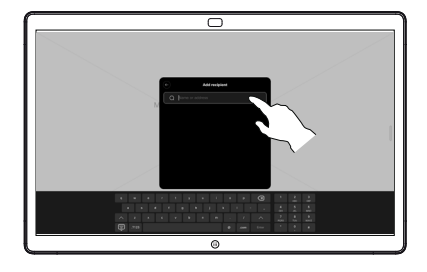

必要に応じてさらに 受信者を追加した ら、白い矢印をタッ プします。

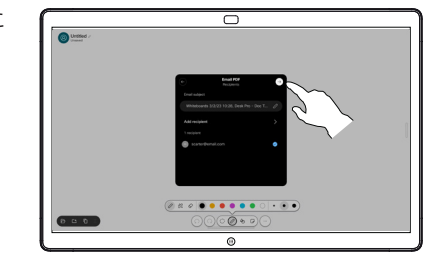

送信するホワイト 4 送信 9 6ホリイト<br>
ボードを選択しま す。もう一度白い 矢印をタップする と、ホワイトボード が送信されます。

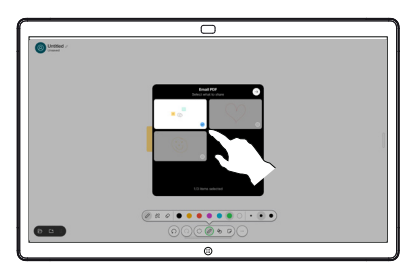